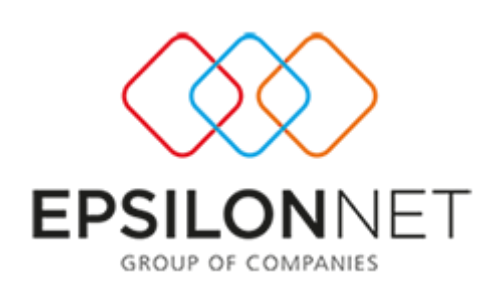

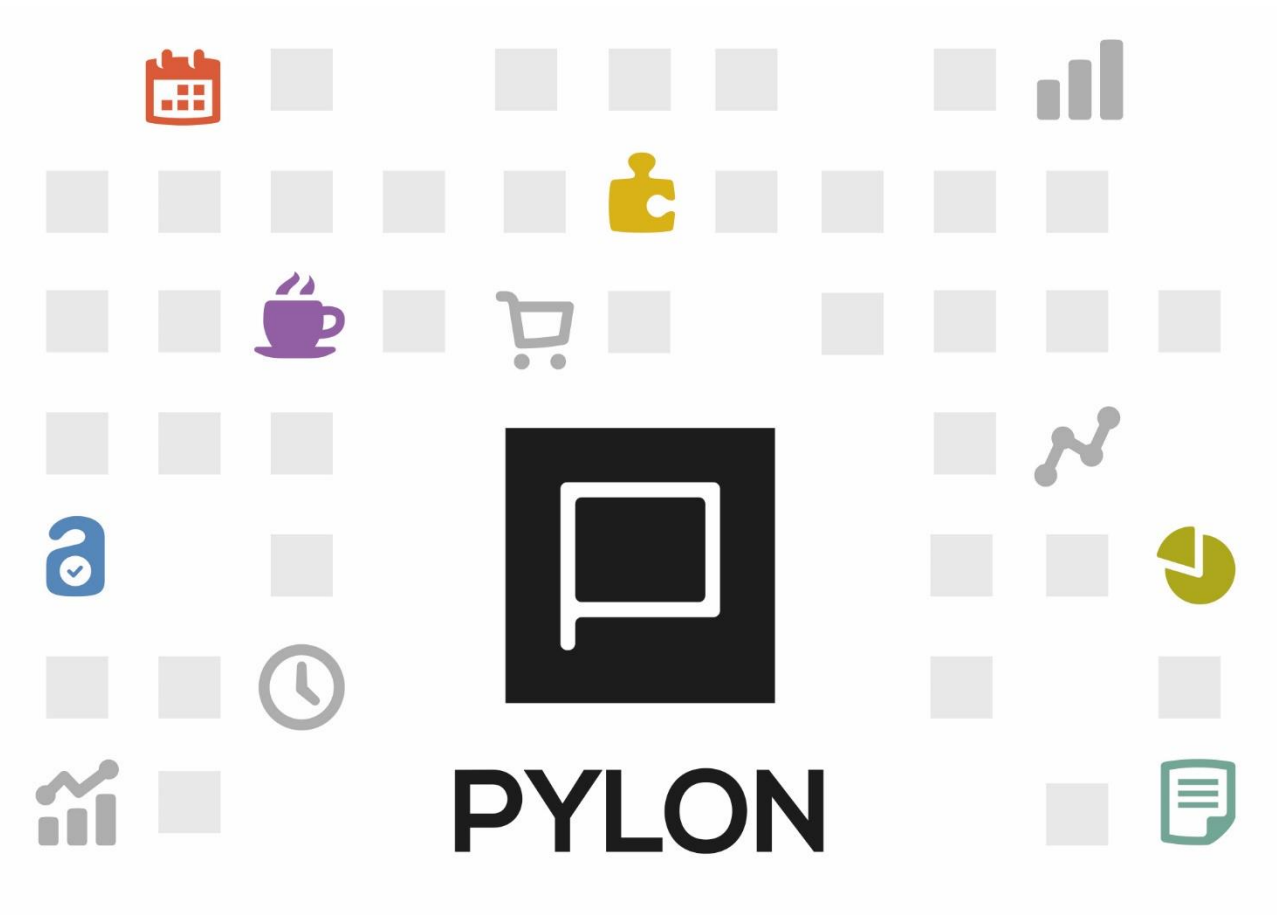

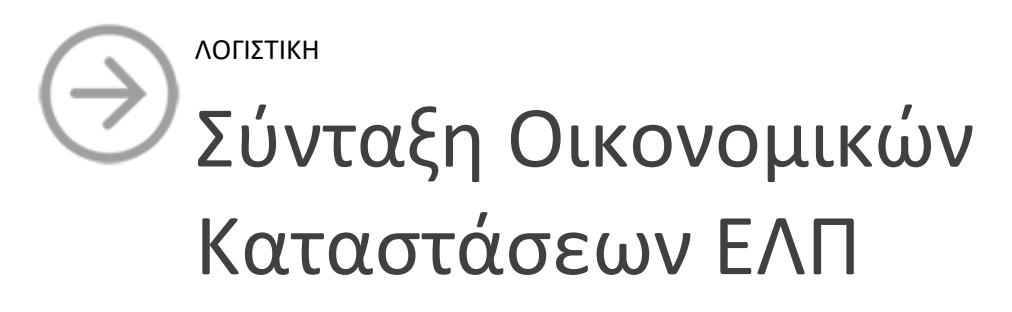

Version: 2.0 1/12/2017

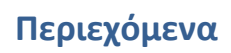

 $\Box$ 

 $\Box$   $\Box$   $\Box$ 

 $\Box$ 

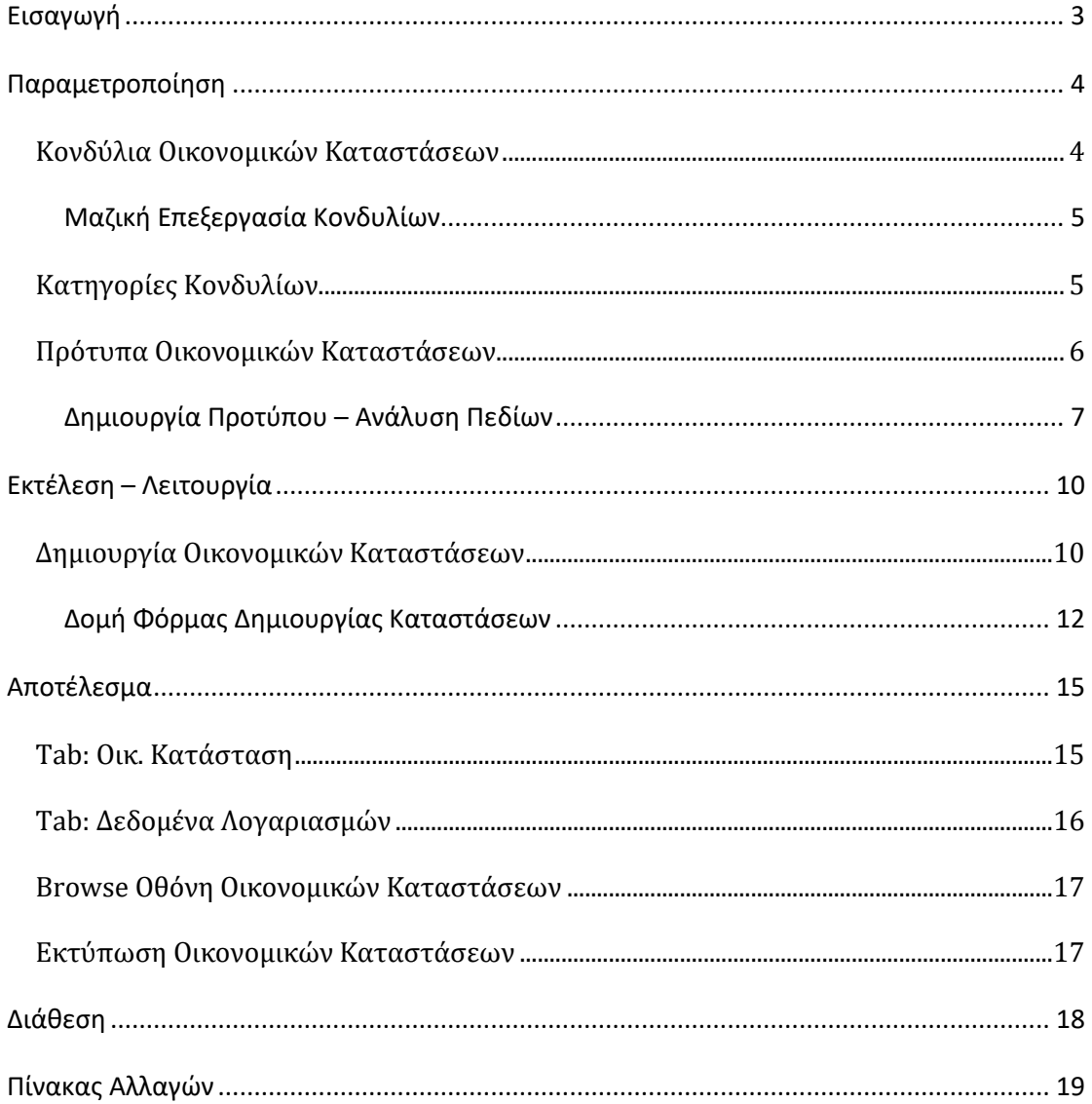

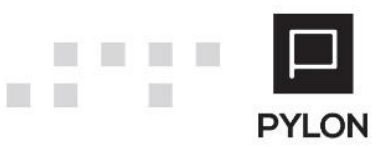

# <span id="page-2-0"></span>**Εισαγωγή**

m

Η εφαρμογή των Ελληνικών Λογιστικών Προτύπων ξεκινάει από **1/1/2015** και έχει ισχύ για όλες τις επιχειρήσεις, συμπεριλαμβανομένων και όσων ανήκουν στο δημόσιο τομέα ή ελέγχονται από αυτόν, δεδομένου ότι αφορούν θέματα τήρησης των λογιστικών αρχείων (λογιστικών βιβλίων και στοιχείων – παραστατικών). Με το Κύκλωμα Κατάρτισης Οικονομικών Καταστάσεων ΕΛΠ, καλύπτοναι ακόμα και οι πιο εξεζητημένες ανάγκες Σύνταξης Οικονομικών Καταστάσεων, όπως αυτές προκύπτουν με την εφαρμογή των ΕΛΠ [\(Ν.4308/2014](https://www.e-forologia.gr/lawbank/document.aspx?digest=D512E30CB4D2F800.1D031AEA53&SearchTerms=NDMwOA_E__E_&version=2015/10/17)). Όταν είναι ενεργοποιημένο το module "**Οικονομικές Καταστάσεις & Αριθμοδείκτες**" μπορείτε να αντιγράψετε την απαραίτητη παραμετροποίηση των Πρότυπων Οικονομικών Καταστάσεων και **επιτυγχάνονται τα εξής**:

- Έτοιμα **πλήρως** παραμετροποιημένα πρότυπα Οικονομικών Κατάστασεων
- Σύνταξη Καταστάσεων σε εταιρείες με Διπλογραφικά και Απλογραφικά Βιβλία
- Κατάρτιση όλων των προβλεπόμενων Καταστάσεων (Ισολογισμός, Κατάσταση Αποτελεσμάτων, Κατάσταση Μεταβολών Καθαρής Θέσης, Κατάσταση Χρηματοροών, Ισολογισμός πολύ μικρών Οντοτήτων, Κατάσταση Αποτελεσμάτων πολύ μικρών Οντοτήτων)
- Δυνατότητα χρήσης Κονδυλίων και Κατηγοριών που συμπεριλαμβάνονται στις Οικονομικές Καταστάσεις σε όλες τις Εταιρίες
- Εξαγωγή/Εισαγωγή Κονδυλίων από αρχείο Excel, μέσω Μαζικής Επεξεργασίας
- Δημιουργία Κατηγορίας/Υποκατηγορίας Κονδυλίων σε δενδροειδή μορφή
- Δυναμική/Ελεύθερη Σχεδίαση Οικονομικών Καταστάσεων με προσθήκη/αφαίρεση Κονδυλίων σε περισσότερες Κατηγορίες, καθορισμό σειράς εμφάνισης και επεξεργασίας κειμένου (text formatting)
- Adaptive διεταιρικότητα (δυνατότητα χρήσης Προτύπου σε όλες τις εταιρείες και ταυτόχρονης προσαρμογής σε επίπεδο εταιρείας)
- Δημιουργία προσαρμοσμένων Κονδυλίων/Κατηγοριών και αποθήκευση σχεδίασης της Κατάστασης σε "Πρότυπο"
- Μαζική σύνδεση\εξαίρεση λογαριασμών σε Κονδύλι με "Έξυπνες" μάσκες
- Κατάρτιση Καταστάσεων σε διαφορετική γλώσσα με Multiligual Περιγραφές
- Επιλογή Ανάκτησης Δεδομένων από τα Στοιχεία των Λογαριασμών ή την Αποθηκευμένη Κατάσταση κατά τον υπολογισμός της Οικονομικής Κατάστασης

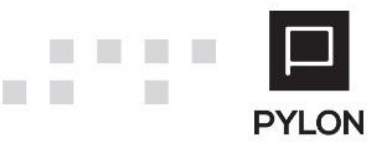

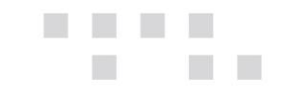

- Δημιουργία συνδέσεων ενός ή περισσότερων Λογαριασμών σε Κονδύλι απευθείας από την επεξεργασία Οικονομικής Κατάστασης
- Προβολή των Συνδεδεμένων Λογαριασμών Κονδυλίων απευθείας από τον υπολογισμό Οικονομικών Καταστάσεων
- Ανάλυση Λογαριασμών ανά Κονδύλι & Ανάλυση Κονδυλίων ανά Λογαριασμό και εμφάνιση της Αξίας απευθείας από τον υπολογισμό Οικονομικών Καταστάσεων
- Άμεση πρόσβαση σε Οικονομικά Στοιχεία καρτέλας λογαριασμού και Εγγραφών/ Άρθρων προς διευκόλυνση των ελέγχων
- Απευθείας επεξεργασία των εμφανιζόμενων δεδομένων
- Επαλήθευση δεδομένων μέσω Πληροφοριακών εκτυπώσεων
- Εξαγωγή Οικονομικών Καταστάσεων σε διάφορες μορφές αρχείων (Pdf, Excel Κλπ)

# <span id="page-3-0"></span>**Παραμετροποίηση**

## <span id="page-3-1"></span>**Κονδύλια Οικονομικών Καταστάσεων**

Από το Menu **Οικ. Κατ/σεις** → **Παράμετροι** εμφανίζεται η φόρμα διαχείρισης των Κονδυλίων που θα απεικονιστούν ανά Τύπο Οικονομικής Κατάστασης. Για τη δημιουργία νέου Κονδυλίου επιλέγετε το πλήκτρο "**Προσθήκη (+)**" από το κάτω μέρος της φόρμας και συμπληρώνετε τον Κωδικό και το Όνομα του Κονδυλίου. Τα Κονδύλια είναι κοινά σε όλες τις Εταιρίες.

Επιπλέον, μπορείτε να συμπληρώσετε ξενόγλωσση περιγραφή στο Κονδύλι, ενεργοποιώντας το πλήκτρο , εφόσον προηγουμένως επιλέξετε την γλώσσα, από το μενού **Σύστημα**→ **Υποδομή**  → **Παραμετροποίηση Εφαρμογής** → **tab: Γλώσσες Multilingual Περιγραφής**.

> 2. Α ΥΛΕΣ-ΔΙΑΦ ΥΛ Πρώτες ύλες και διάφορα υλικά (C) Avn. Ακίνητα<br>Αναβαλλόμενοι φόρο ANAB ФОР ANABAA **OOR** Αναβαλλόμενοι φόρο Αξία κτήσης AE KTH ARAT λιγά κτηση<br>Απαιτήσεις Αποθέματο -<br>Ποθεματικά νόμων ή καταστατικού<br>Μείον: Απομειωμένα<br>Μείον: Αποσβεσμένα ANO NOM-KATAZT ANOMED ANOMES ANOT EIX NEO Αποτελέσματα εις νέα ADOP ADOR -<br>-<br>-<br>-<br>-<br>-<br>Bioλoγικά περιουσιακά στοιχεία ΒΙΟΛ ΠΕΡΙΟΥΣ ΣΤ anx Βιολογικά περιουσιακά στοιχεία **BPAX MAKP AANET** BPAX YTK  $\frac{64}{24}$ Δάνεια AANEI - ANAIT Δάνεια και Απαιτήσει Δατάνες Ανάπτυξης AAD ANADT Διαθέσιμα νια πώληση ΔΙΑΘ Γ ΠΩΛ  $A = 1/67$   $\rightarrow$   $A = 1/67$

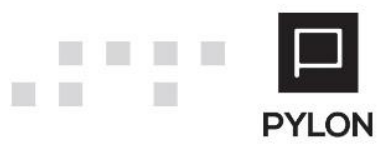

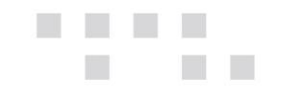

### <span id="page-4-0"></span>Μαζική Επεξεργασία Κονδυλίων

Από τις "Ενέργειες" της φόρμας μπορείτε μαζικά να επεξεργαστείτε τα δεδομένα του πίνακα, διαμορφώνοντας τον Κωδικό και το Όνομα των Κονδυλίων απευθείας μέσα από μία λίστα. Επιπλέον, από τις "Ενέργειες" της μαζικής επεξεργασίας μπορείτε να εξάγετε σε Excel τα δεδομένα του πίνακα, να τα επεξεργαστείτε στο Excel και στη συνέχεια, να τα εισάγετε από το Excel, όπως φαίνεται στην παρακάτω εικόνα:

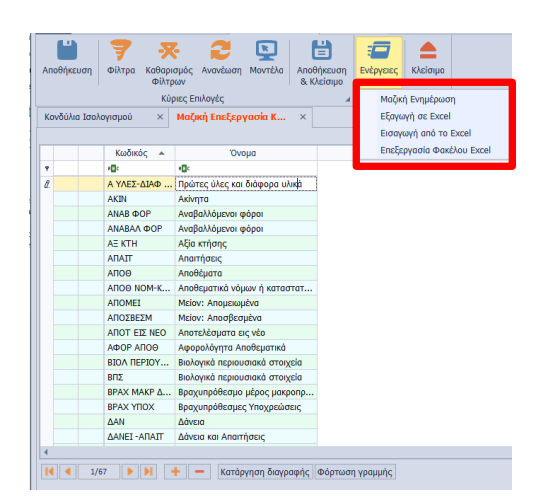

#### <span id="page-4-1"></span>**Κατηγορίες Κονδυλίων**

Από το Menu **Οικ. Κατ/σεις** → **Παράμετροι,** ανάλογα τον Τύπο Οικονομικής Κατάστασης, ανοίγει η φόρμα δημιουργίας/επεξεργασίας Δενδροειδής Κατηγορίας στις οποίες εντάσσονται τα Κονδύλια. Οι Γενικές Κατηγορίες εξυπηρετούν στην δημιουργία συνόλων, υποσυνόλων κλπ και ομαδοποίησης των Κονδυλίων. Για τη δημιουργία νέας Κατηγορίας επιλέγετε το πλήκτρο "**Προσθήκη (+)**" από το κάτω αριστερό μέρος της φόρμας. Επιπλέον, μπορείτε να δημιουργήσετε δενδροειδή κατηγοριοποίηση με τα πλήκτρα "**Προσθήκη Κόμβου**" και "**Προσθήκη Υποκόμβου**".

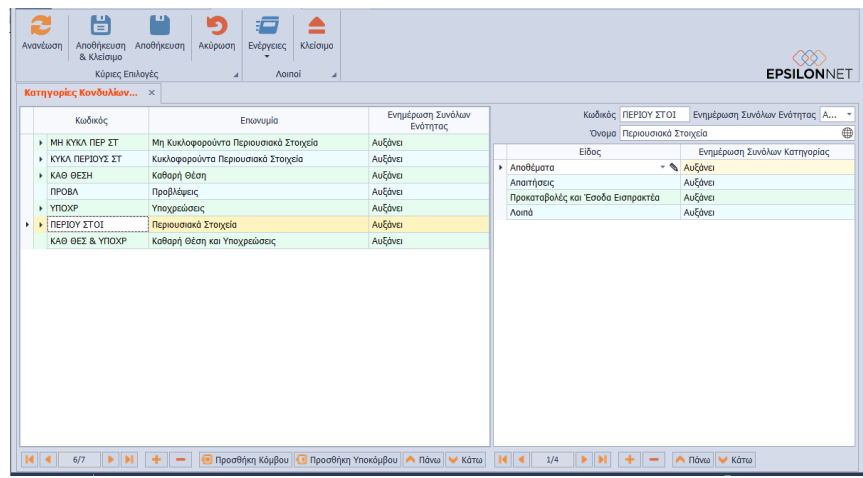

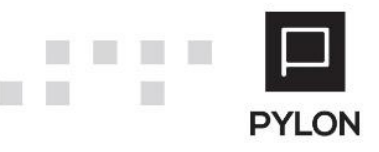

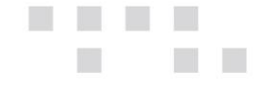

#### **Παρακάτω αναλύεται η λειτουργικότητα των πεδίων της φόρμας.**

Στο δεξί group ορίζετε τον μοναδικό Κωδικό και το Όνομα της Κατηγορίας Κονδυλίου. Επιπλέον, ενεργοποιώντας το πλήκτρο μπορείτε να συμπληρώσετε ξενόγλωσση περιγραφή στην Κατηγορία/Υποκατηγορία Κονδυλίου, προκειμένου να απεικονίζονται οι Οικονομικές Καταστάσεις σε άλλη γλώσσα, π.χ. αγγλική περιγραφή. Για την συμπλήρωση ξενόγλωσσης περιγραφής θα πρέπει προηγουμένως να έχετε επιλέξει την γλώσσα, από το μενού **Σύστημα** → **Υποδομή** → **Παραμετροποίηση Εφαρμογής** → **tab: Γλώσσες Multilingual Περιγραφής.**

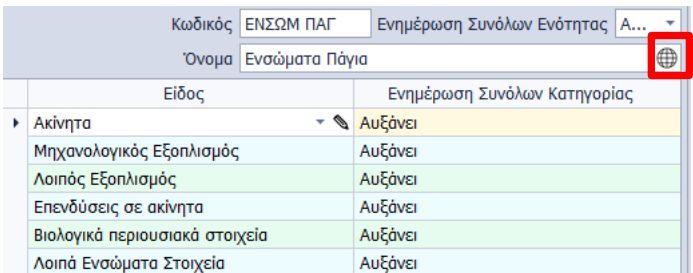

Στην συνέχεια, διαμορφώνετε τα Κονδύλια που ενημερώνουν την συγκεκριμένη Κατηγορία/Υποκατηγορία. Στη λίστα επιλογής εμφανίζονται τα Κονδύλια, εφόσον προηγουμένως έχουν δημιουργηθεί από το μενού **Οικ. Κατ/σεις** → **Παράμετροι.** Με το Πεδίο Επεξεργασίας μπορείτε να δημιουργήσετε απευθείας νέο Κονδύλι ή να επεξεργαστείτε το επιλεγμένο. Από τη στήλη "Ενημέρωση Συνόλων Κατηγορίας" καθορίζετε τον τρόπο υπολογισμού Κονδυλίου για την ενημέρωση των Συνόλων κάθε Κατηγορίας στην Οικονομική Κατάσταση.

**Σημειώνεται ότι**, ένα Κονδύλι μπορεί να χρησιμοποιηθεί σε περισσότερες Κατηγορίες και μία Κατηγορία σε περισσότερες Γενικές Κατηγορίες.

#### <span id="page-5-0"></span>**Πρότυπα Οικονομικών Καταστάσεων**

Η Επιστημονική Ομάδα της Epsilon Net έχει εξασφαλίσει για εσάς όλη την απαραίτητη παραμετροποίηση **Οικονομικών Καταστάσεων**, τόσο βάσει Ε.Γ.Λ.Σ. όσο και με το λογιστικό σχέδιο που προτείνουν τα Ε.Λ.Π. βάσει του [Ν.4308/2014.](http://www.e-forologia.gr/lawbank/document.aspx?digest=D512E30CB4D2F800.1D031AEA53&version=2015/10/17) Τα πρότυπα **Οικονομικών Καταστάσεων** είναι κοινά σε όλες τις Εταιρίες, εκτός εάν για οποιοδήποτε λόγο επιθυμείτε να προσαρμοστούν ανά Εταιρία. Οι προτεινόμενες **Οικονομικές Καταστάσεις** εισάγονται στην εφαρμογή με Initial Data από την διαδικασία "Εισαγωγή Δεδομένων Παραμετροποίησης Λογιστικής" του μενού **Παράμετροι** → **Εισαγωγή Δεδομένων Παραμετροποίησης Λογιστικής.** Έπειτα, από το μενού **Οικ. Κατ/σεις** → **Παράμετροι** υποστηρίζεται η διαχείριση των πρότυπων, τα οποία περιλαμβάνουν τα Κονδύλια και τις Κατηγορίες για κάθε Οικονομική Κατάσταση ξεχωριστά.

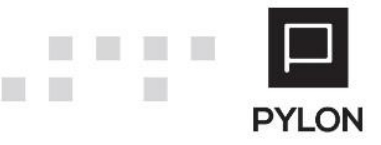

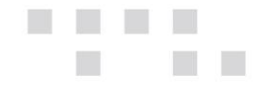

Η σχεδίαση νέου Προτύπου πραγματοποιείται με το πλήκτρο "**Προσθήκη (+)**" από τη γραμμή εργαλειών της φόρμας, εφόσον προηγουμένως έχετε δημιουργήσει τα Κονδύλια και τις Κατηγορίες, για κάθε Οικονομική Κατάσταση ξεχωριστά.

## <span id="page-6-0"></span>Δημιουργία Προτύπου – Ανάλυση Πεδίων

Στη φόρμα που εμφανίζεται εκτός από τον Κωδικό και το Όνομα του Προτύπου συμπληρώνετε τα παρακάτω πεδία:

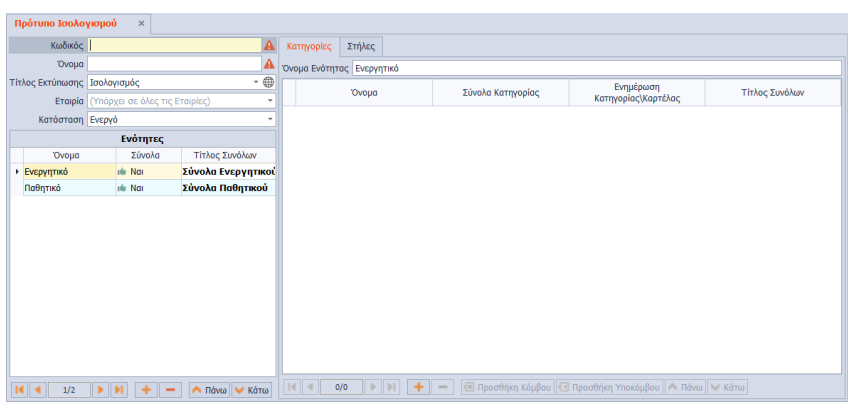

- *Τίτλος Εκτύπωσης*, Συμπληρώνετε τον τίτλο που επιθυμείτε να εμφανίζεται στην εκτύπωση Οικονομικής Κατάστασης
- *Εταιρία,* Καθορίζετε εάν το Πρότυπο θα χρησιμοποιείται σε όλες τις Εταιρίες (Διεταιρικό) ή σε συγκεκριμένη εταιρία (Εταιρικό)
- *Κατάσταση,* Εάν το Πρότυπο θα είναι διαθέσιμο προς επιλογή στις λίστες. Η επιλογή «Αρχειοθετημένο» καθορίζει την εμφάνισή του στις λίστες, όταν πλέον δεν είναι ενεργό

H εισαγωγή Κατηγοριών\Κονδυλίων πραγματοποιείται από το δεξί panel. Με το πλήκτρο "**Προσθήκη (+)**" από το κάτω μέρος της φόρμας εμφανίζεται παράθυρο το οποίο περιλαμβάνει όλες τις Δενδροειδής Κατηγορίες και τα διαθέσιμα Κονδύλια που θα ενταχθούν στην Πρότυπη Οικονομική Κατάσταση.

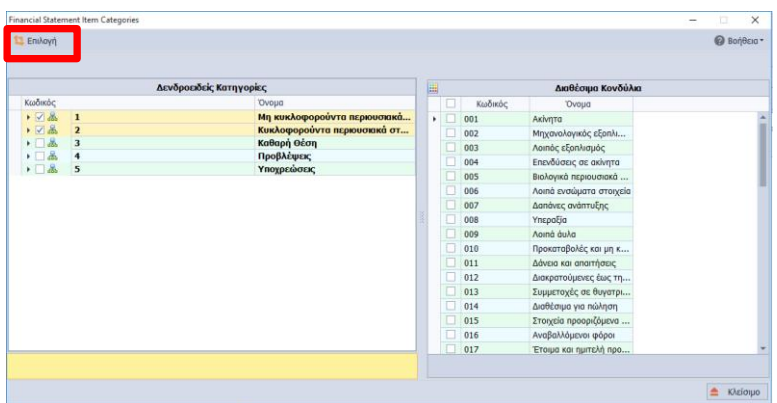

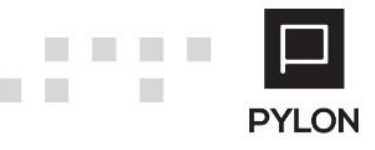

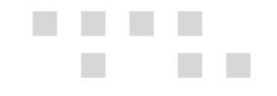

Για την εισαγωγή τους στο Πρότυπο κάνετε κλικ στα αντίστοιχα πεδία και επιλέγετε το πλήκτρο "Επιλογή". Μετά την εισαγωγή, στο δεξί panel διαμορφώνεται η εικόνα των Κατηγοριών και Κονδυλίων σε μορφή δένδρου, από την οποία μπορείτε να:

- Mορφοποιήσετε τη γραμματοσειρά και το μέγεθος (text formatting). Για παράδειγμα:
	- o μεγενθύνετε/μειώνετε το μέγεθος της γραμματοσειράς
	- o αλλάζετε τη γραμματοσειρά
	- o μετατρέπετε σε έντονη (bold) γραμματοσειρά
- Oρίσετε μία Κατηγορία ως υποκατηγορία κάποιας άλλης, καθώς να διαφοροποιήσετε τις υπάρχουσες κατηγορίες ή να δημιουργήσετε νέες, από το κάτω μέρος, κάνοντας χρήση των αντίστοιχων πλήκτρων
- Συμπληρώσετε ξενόγλωσση περιγραφή (multilingual description), ενεργοποιώντας το πλήκτρο , εφόσον προηγουμένως επιλέξετε την γλώσσα, από το μενού **Σύστημα** → **Υποδομή** → **Παραμετροποίηση Εφαρμογής** → **tab: Γλώσσες Multilingual Περιγραφής**
- Mετακινήσετε τη σειρά με τα πλήκτρα "Πάνω-Κάτω"
- Μεταβάλλετε απευθείας, **μόνο από τις γραμμές της Κατηγορίας**, τις στήλες "Σύνολα Κατηγορίας" και "Ενημέρωση Κατηγορίας"

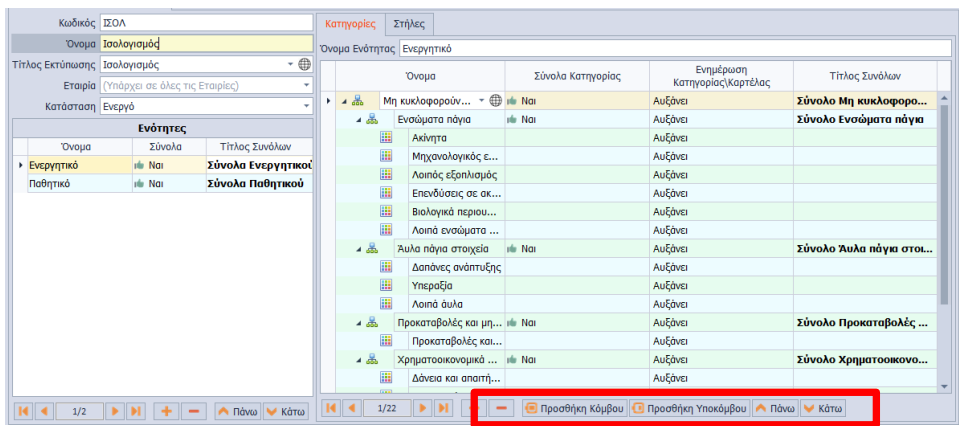

Από το πλήκτρο "Εργασίες" της γραμμής εργαλειών του Προτύπου δίνονται οι παρακάτω δυνατότητες:

- *Διαμόρφωση Στυλ Πεδίων,* Μορφοποιείτε τη γραμματοσειρά και το μέγεθος (text formatting) για το **σύνολο** των πεδίων του Προτύπου
- *Παράμετροι Ανάκτησης,* Ορίζετε τους Λογαριασμούς που θα ενημερώνουν κάθε Κονδύλι των Οικονομικών Καταστάσεων. Η περαιτέρω λειτουργικότητα των παραμέτρων αναλύεται στην παρακάτω υποενότητα

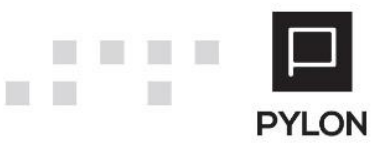

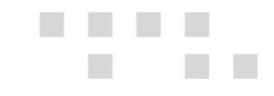

- *Αντιγραφή,* Αντιγράφετε τα στοιχεία και τις παραμέτρους ανάκτησης, όπως ορίστηκαν στο επιλεγμένο Πρότυπο. Στο νέο Πρότυπο μπορείτε να συμπληρώσετε προσθετικά τις παραμέτρους που επιθυμείτε, χωρίς να επηρεαστεί η υπάρχουσα παραμετροποίηση, αλλά και να μεταβάλλετε οποιοδήποτε στοιχείο
- *Προεπισκόπηση Προτύπου,* Σχεδιάζεται το Πρότυπο του επιλεγμένου tab σύμφωνα με τα στοιχεία που έχουν οριστεί σε Κατηγορίες και Κονδύλια και προβάλλεται σε Live preview σε grid. Από το σημείο αυτό μπορείτε να εξάγετε μπορείτε να εξάγετε τη διαχειριστική φόρμα σε διάφορους τύπους αρχείων (Excel, PDF, HTML κλπ)

*Σημείωση:* Τα Πρότυπα Οικονομικών Καταστάσεων χρησιμοποιούνται σε όλες τις εταιρίες, εφόσον προηγουμένως στο πεδίο "Εταιρία" ορίστηκε η επιλογή "Υπάρχει σε όλες τις Εταιρίες".

#### *Παράμετροι Ανάκτησης*

Εφόσον αποθηκεύσετε το Πρότυπο επιλέγετε από το πλήκτρο "Εργασίες" την επιλογή "Παράμετροι Ανάκτησης". Η εμφανιζόμενη φόρμα χωρίζεται σε 2 μέρη.

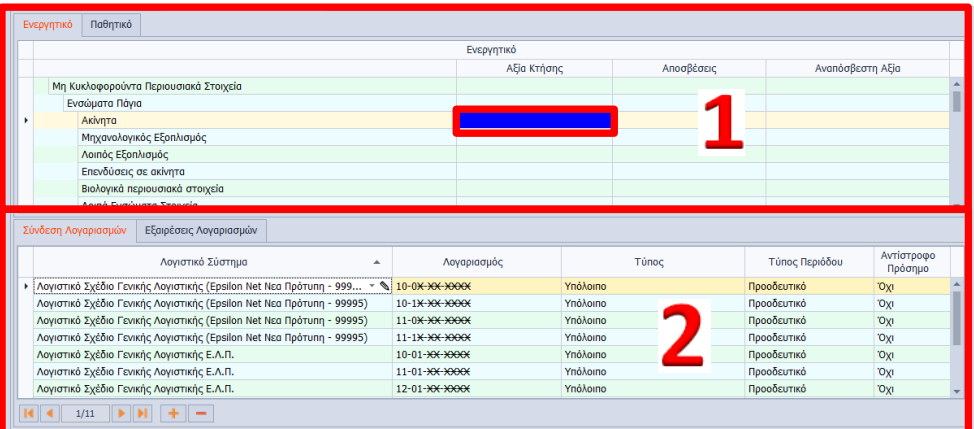

Εμφάνιση των Κατηγοριών\Υποκατηγοριών\Κονδυλίων σε δενδροειδή μορφή

Εμφάνιση Πρότυπης Παραμετροποίησης των Λογαριασμών\Εξαιρέσεων που θα ενημερώνουν ή θα εξαιρούνται από τις Οικονομικές Καταστάσεις για κάθε Κονδύλι. Για τη συμπλήρωση των λογαριασμών που θα ενημερώνουν τα επιμέρους κονδύλια, κατά την ανάκτηση των Οικονομικών Καταστάσεων, θα κάνετε κλικ **στο κελί του Κονδυλίου**, και όχι Κατηγορίας\Υποκατηγορίας, όπως φαίνεται στο πλαίσιο της παραπάνω εικόνας. Στη συνέχεια, ορίζετε τα εξής στοιχεία:

> • *Tab: Σύνδεση Λογαριασμών*, Εμφανίζεται η πρότυπη αντιστοίχιση των λογαριασμών, με χρήση μάσκας λογαριασμού που θα συμπεριληφθούν στο

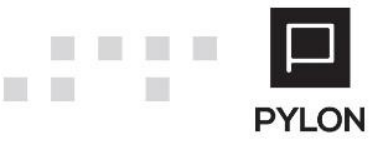

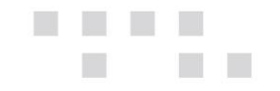

πεδίο. Σύμφωνα με τις ανάγκες σας ή εάν χρησιμοποιείτε δικό σας Λογιστικό Σύστημα μπορείτε να στήσετε την παραμετροποίηση και να την χρησιμοποιήσετε σε όλες τις εταιρίες. Για την ορθή ανάκτηση δεδομένων στις Οικονομικές Καταστάσεις ρυθμίζετε τις παρακάτω παραμέτρους:

- o *Λογιστικό Σύστημα,* Επιλέγετε το Λογιστικό Σύστημα από το οποίο θα αντλούνται τα δεδομένα. Με την χρήση του πεδίου Επεξεργασίας μπορείτε να δημιουργήσετε και απευθείας νέο ή να επεξεργαστείτε το επιλεγμένο Λογιστικό Σύστημα
- o *Λογαριασμός,* Συνδέετε έναν ή **περισσότερους** λογαριασμούς του Λογιστικού Συστήματος, χρησιμοποιώντας μάσκα λογαριασμού, προκειμένου να καθορίσετε εύρος λογαριασμών που θα αντλούνται στο Κονδύλι
- o *Τύπος,* Επιλέγετε ποιο πεδίο του Ισοζυγίου θα χρησιμοποιείται από το Λογαριασμό (π.χ. Χρέωση, Πίστωση, Υπόλοιπο, κτλ.)
- o *Τύπος Περιόδου,* Αποτελεί **υποχρεωτικό** πεδίο και καθορίζετε ποια στήλη του Ισοζυγίου θα ληφθεί υπόψη για την ενημέρωση Αξίας του Λογαριασμού (π.χ. Απογραφή, Προηγούμενη Περίοδος, Περίοδος, Προοδευτικό Υπόλοιπο)
- o *Αντίστροφο Πρόσημο,* Επιλέγετε το πρόσημο υπολογισμού του συγκεκριμένου Κονδυλίου στην Οικονομική Κατάσταση (θετικό, αρνητικό). Επιλέγοντας "**Όχι**" η αξία συμμετέχει θετικά, ενώ εάν επιλεγεί "**Ναι**" συμμετέχει αρνητικά
- *Tab: Εξαιρέσεις,* Συνδέετε τους λογαριασμούς που θα εξαιρεθούν από το Κονδύλι. Για την αποφυγή της χρονοβόρας διαδικασίας εξαίρεσης μεμονωμένου λογαριασμού, μπορείτε να χρησιμοποιήσετε μάσκα λογαριασμών, προκειμένου να καθορίσετε σύνολο λογαριασμών που **δεν** θα συμπεριληφθούν στο Κονδύλι.

# <span id="page-9-0"></span>**Εκτέλεση – Λειτουργία**

## <span id="page-9-1"></span>**Δημιουργία Οικονομικών Καταστάσεων**

Η δημιουργία νέας ή επεξεργασία ήδη αποθηκευμένης Οικονομικής Κατάστασης, πραγματοποιείται από το μενού **Οικ. Κατ/σεις***.* Με το πλήκτρο **"Προσθήκη***"* εμφανίζεται popup φόρμα στην οποία επιλέγετε τα Πρότυπα σύμφωνα με το Είδος της Κατάστασης.

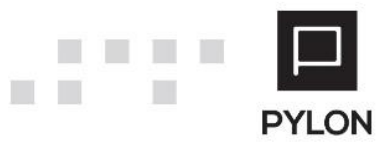

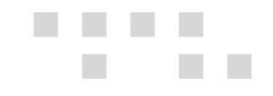

Η φόρμα αποτελείται από τα παρακάτω πεδία:

- *Όνομα*, Συμπληρώνετε το Όνομα της Οικονομικής Κατάστασης
- *Νόμισμα*, Επιλέγετε το Νόμισμα βάσει του οποίου θα απεικονιστούν τα δεδομένα. Ενημερώνεται από το πεδίο "Νόμισμα" που ορίστηκε στη Χρήση. Προς επιλογή είναι διαθέσιμα όλα τα Νομίσματα των Χρήσεων καθώς και το Δευτερεύον νόμισμα της Εταιρίας
- *Τίτλος Εκτύπωσης,* Συμπληρώνετε τον τίτλο που επιθυμείτε να λαμβάνει η εκτύπωση της Οικονομικής Κατάστασης
- *Στήλη Σημειώσεων*, Το πεδίο καθορίζει την εμφάνιση ή όχι της στήλης "Σημειώσεις", στην οποία αποθηκεύονται τυχόν σχόλια που έχουν καταχωρηθεί, στις Κατηγορίες και τα Κονδύλια
- *Τίτλος Στήλης Σημειώσεων*, Εφόσον επιλέχθηκε η τιμή "**Ναι**" στο πεδίο "Στήλη Σημειώσεων", συμπληρώνετε υποχρεωτικά τον τίτλο της στήλης

Στη συνέχεια, συμπληρώνετε τις Περιόδους και τις ημερομηνίες Από-Έως, για την ανάκτηση των δεδομένων.

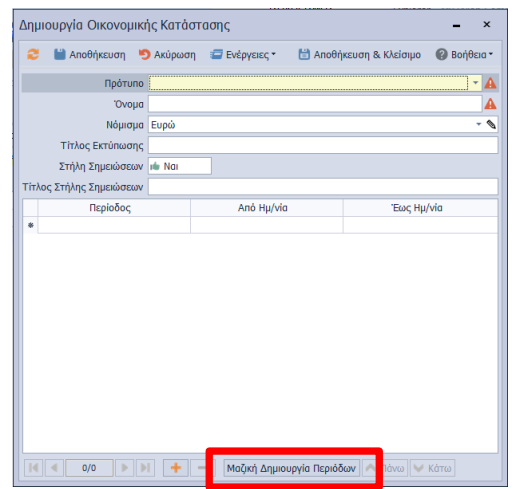

**Προαιρετικά** μπορείτε να καθορίσετε μαζικά τις περιόδους ανάκτησης αναλυτικά π.χ. ανά Μήνα, από το πλήκτρο "Μαζική Δημιουργία Περιόδων". Στην pop-up φόρμα καθορίζετε τις ημερομηνίες Έναρξης-Λήξης και με το πλήκτρο "Υπολογισμός" δημιουργούνται αυτόματα οι Περίοδοι Χρήσης. Η δυνατότητα αυτή προσφέρει καλύτερο έλεγχο δεδομένων και μεγαλύτερη ευελιξία στη δημιουργία και τον έλεγχο των Καταστάσεων.

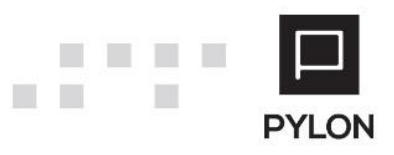

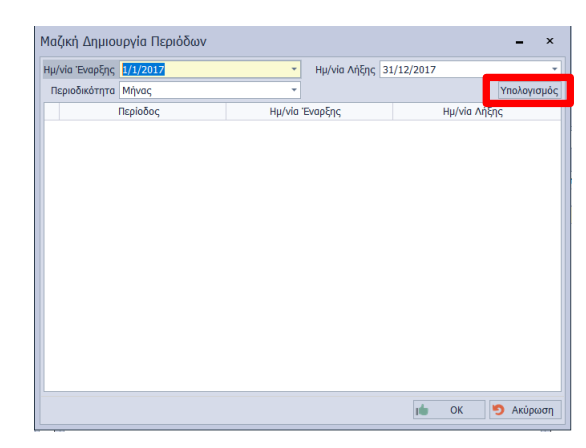

Με την επιλογή "ΟΚ" και "Αποθήκευση & Κλείσιμο" εμφανίζεται η φόρμα δημιουργίας Οικονομικής Κατάστασης, η οποία αναλύεται παρακάτω.

#### <span id="page-11-0"></span>Δομή Φόρμας Δημιουργίας Καταστάσεων

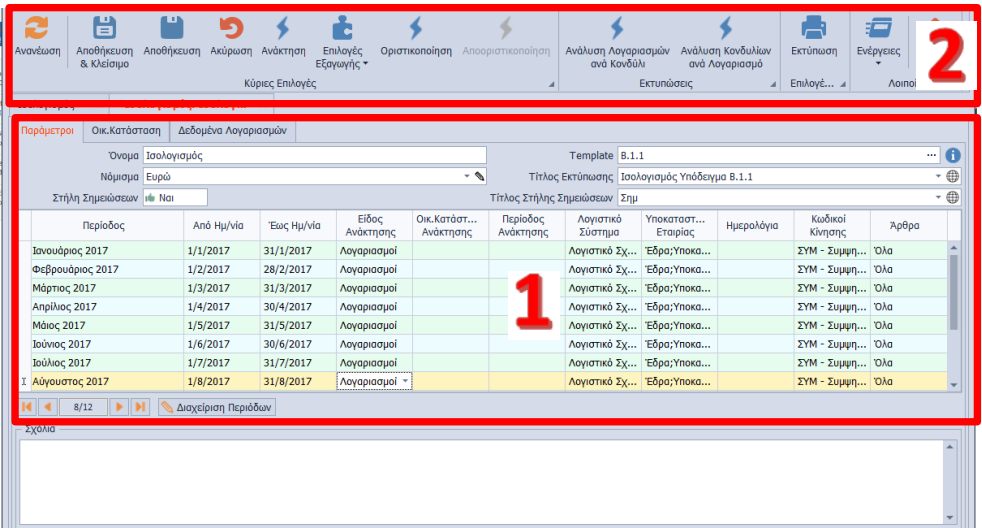

1 Tab: Παράμετροι

×

### Γραμμή Εργαλειών

3 Tab: Οικ. Κατάσταση

Tab: Δεδομένα Λογαριασμών

#### Tab: Παράμετροι

Στο tab: Παράμετροι αντλούνται οι οριζόμενοι παράμετροι του επιλεγμένου Προτύπου και μπορείτε να:

• Επιλέξετε το Νόμισμα βάσει του οποίου θα ανακτηθούν τα δεδομένα

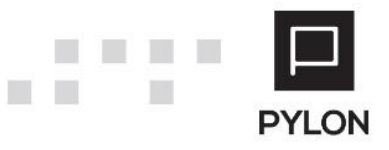

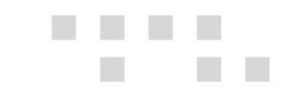

- Επιλέξετε τη Γλώσσα στην οποία θα παρουσιάζονται οι περιγραφές της Οικονομικής Κατάστασης. Εφόσον έχει προηγηθεί καταχώριση Multiligual περιγραφών προσφέρεται η δυνατότητα απεικόνισης της ίδιας Οικονομικής Κατάστασης σε διαφορετικές περιγραφές, καλύπτοντας έτσι την παρουσίαση σε διαφορετικές γλώσσες. **Σημείωση:** Για την εμφάνιση του πεδίου "Γλώσσα" θα πρέπει προηγουμένως να έχει επιλεγεί η Γλώσσα, από το μενού **Σύστημα** → **Υποδομή** → **Παραμετροποίηση Εφαρμογής** → **tab: Γλώσσες Multilingual Περιγραφής**.
- Μεταβάλλετε το εύρος των Ημερομηνιών για τις οποίες θα ανακτηθούν τα δεδομένα
- Καθορίσετε τoν τρόπο ενημέρωσης για κάθε περίοδο από το πεδίο "*Είδος Ανάκτησης" που* περιλαμβάνει τις εξής τιμές:
	- o *Καταχώρηση,* Συμπληρώνετε με ελεύθερη καταχώρηση τα ποσά στο tab: Οικονομική Κατάσταση
	- o *Λογαριασμοί,* Πραγματοποιείται άντληση ποσών από λογαριασμούς, σύμφωνα με τις οριζόμενες παραμέτρους του Προτύπου. Η λειτουργικότητα της ανάκτησης **αναλύεται** παρακάτω
	- o *Αποθηκευμένη Κατάσταση,* Αποτελεί κριτήριο για την ενεργοποίηση και συμπλήρωση των στηλών "Οικονομική Κατάσταση Ανάκτησης" και "Περίοδος Ανάκτησης". Οι στήλες αυτές λειτουργούν συνδυαστικά και ενεργοποιούνται **μόνο** εάν επιλέξετε στη στήλη "Είδος Ανάκτησης" την τιμή "**Αποθηκευμένη Κατάσταση**". Η λειτουργικότητα της ανάκτησης **αναλύεται** παρακάτω

#### Ανάκτηση δεδομένων από Λογαριασμούς

Εφόσον στο **tab: Παράμετροι** → **στήλη: Είδος Ανάκτησης** ορίσετε την επιλογή "Λογαριασμοί" ενεργοποιούνται τα παρακάτω πεδία, τα οποία λαμβάνονται υπόψη κατά την ανάκτηση:

- *Λογιστικό Σύστημα,* Εμφανίζονται τα Λογιστικά Σχέδια Γενικής Λογιστικής και Εσόδων Εξόδων (Κύρια & Δευτερεύον) που έχουν οριστεί σε οποιοδήποτε Χρήση. Ως προεπιλογή λαμβάνεται το Λογιστικό Σχέδιο της χρήσης Login. Κάνοντας χρήση του πεδίου Επεξεργασίας μπορείτε να μεταβείτε ή ακόμη και να δημιουργήσετε Νέο Λογιστικό Σχέδιο
- *Υποκαταστήματα Εταιρίας,* Εμφανίζονται τα **ενεργά** Υποκαταστήματα της εταιρίας, από το **μενού Παράμετροι** → **Διαχείριση Εταιριών** → **tab:**

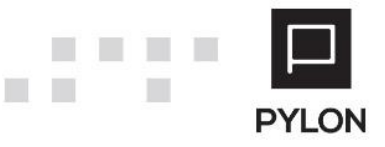

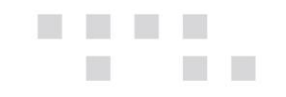

**Υποκαταστήματα**. Ως προεπιλογή για την ανάκτηση δεδομένων είναι επιλεγμένα Όλα τα Υποκαταστήματα

- *Ημερολόγια,* Εμφανίζονται τα Ημερολόγια της Εταιρίας Login καθώς και όσα έχουν οριστεί ως Διεταιρικά. Με την επιλογή Ημερολογίου ενημερώνονται όλοι οι Κωδικοί Κίνησης που είναι συνδεδεμένοι με αυτό
- *Κωδικοί Κίνησης,* Εμφανίζονται οι Κωδικοί Κίνησης, από τους οποίους θα ανακτηθούν τα δεδομένα. Ως προεπιλογή είναι επιλεγμένοι **Όλοι** οι Κωδικοί Κίνησης του **επιλεγμένου** Ημερολογίου
- *Άρθρα,* Καθορίζετε αν οι αξίες θα λαμβάνονται υπόψη από τα Προσωρινά ή Οριστικοποιημένα Άρθρα/Εγγραφές

Σε περίπτωση που στο πεδίο "Νόμισμα"επιλέχθηκε το Δευτερεύον Νόμισμα της Εταιρίας, το τελικό αποτέλεσμα της ανάκτησης, στο **tab: Δεδομένα Λογαριασμών**, προκύπτει από το γινόμενο των πεδίων Χρέωσης\Πίστωσης με την ισοτιμία της κάθε γραμμής.

#### Ανάκτηση δεδομένων από Αποθηκευμένη Οικονομική Κατάσταση

Εφόσον στο **tab: Παράμετροι** → **στήλη: Είδος Ανάκτησης** ορίσετε την επιλογή "Αποθηκευμένη Κατάσταση" θα πρέπει υποχρεωτικά να επιλέξετε την αποθηκευμένη Κατάσταση και την περίοδό της. Στη λίστα επιλογής εμφανίζονται **μόνο** οι αποθηκευμένες Καταστάσεις **της ίδιας Εταιρίας** που χρησιμοποιούν το ίδιο Πρότυπο. Τα υπόλοιπα πεδία απενεργοποιούνται και **δεν** δύναται να επιλεγούν.

#### Γραμμή Εργαλειών

Η γραμμή εργαλειών περιλαμβάνει πλήθος επιλογών:

- Πλήκτρο "**Ανάκτηση**", Πραγματοποιείται ταυτόχρονα υπολογισμός και αυτόματη συμπλήρωση των τιμών για κάθε Κονδύλι στην τρέχουσα Κατάσταση, σύμφωνα με τον ορισμό των παραμέτρων ανάκτησης που έχει προηγηθεί
- Πλήκτρο "**Επιλογές Εξαγωγής**", Εκτελείται η λειτουργία εξαγωγής του grid των αποτελεσμάτων. Οι διαθέσιμοι τύποι αρχείων είναι pdf, excel, html, MHT, Κείμενο
- Πλήκτρο "**Οριστικοποίηση/Αποριστικοποίηση**", Μετά την ανάκτηση και τον έλεγχο των δεδομένων, εκτελώντας την εργασία της οριστικοποίησης, η Κατάσταση "κλειδώνει" και οι τιμές **δεν** επιδέχονται μεταβολή. Επίσης, η οριστικοποιημένη Κατάσταση δεν μπορεί να διαγραφεί. Με την εργασία της αποριστικοποίησης, η Κατάσταση "ξεκλειδώνει" και μετατρέπεται σε μορφή εκ νέου επεξεργασίας

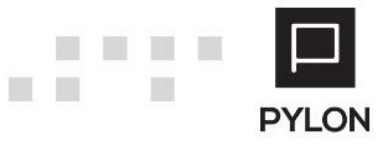

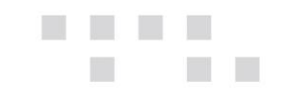

- Πλήκτρο "**Ανάλυση Λογαριασμών ανά Κονδύλι**", Μετά την ανάκτηση εμφανίζονται τα δεδομένα των Λογαριασμών, με ανάλυση ανά Κονδύλι. Η εμφάνιση ανάλυσης **εκτελείται μόνο** για Κονδύλια τα οποία συνδέθηκαν με λογαριασμό. Για τον ευκολότερο εντοπισμό και έλεγχο των εμφανιζόμενων δεδομένων πληκτρολογείτε τα δεδομένα που επιθυμείτε στον κειμενογράφο (ο οποίος εμφανίζεται με Ctrl+F) και η αναζήτηση απεικονίζεται με χρωματική διάκριση
- Πλήκτρο "**Ανάλυση Κονδυλίων ανά Λογαριασμό**", Μετά την ανάκτηση εμφανίζονται τα δεδομένα των Κονδυλίων, με ανάλυση ανά Λογαριασμό. Η εμφάνιση ανάλυσης **εκτελείται μόνο** για λογαριασμούς οι οποίοι συνδέθηκαν με Κονδύλι. Ίδια λειτουργικότητα αναζήτησης με χρωματική διάκριση ισχύει με αυτήν που περιγράφηκε παραπάνω
- Πλήκτρο "**Ανανέωση**", Ενημερώνονται οι λίστες με τις νέες τιμές που έχουν προστεθεί σε αυτές από τη στιγμή που άνοιξε η εκάστοτε φόρμα μέχρι τη στιγμή της επιλογής του πλήκτρου

## <span id="page-14-0"></span>**Αποτέλεσμα**

#### <span id="page-14-1"></span>**Tab: Οικ. Κατάσταση**

Στο tab: Οικ. Κατάσταση απεικονίζεται η Οικονομική Κατάσταση σε δενδροειδή μορφή και οι αξίες που ανακτήθηκαν είτε από Λογαριασμούς, είτε από Αποθηκευμένη Κατάσταση. Επιπλέον, δίνεται δυνατότητα ελεύθερης καταχώρησης ή μεταβολής των ποσών που ανακτήθηκαν.

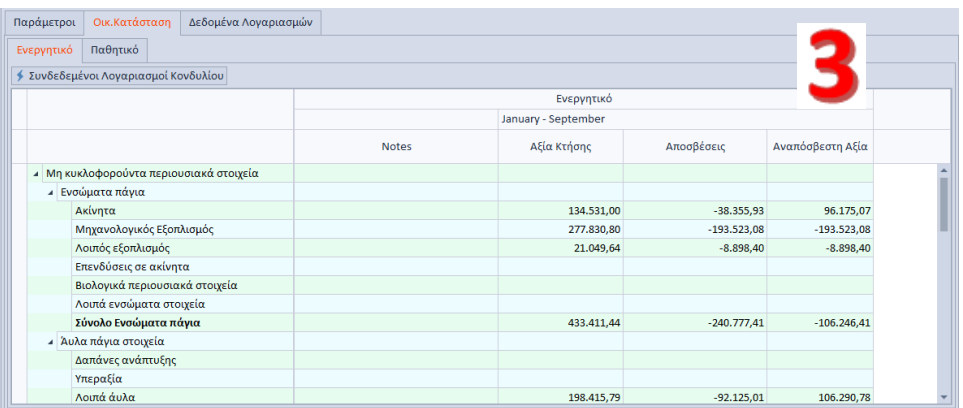

Από το πλήκτρο "Συνδεδεμένοι Λογαριασμοί Κονδυλίου" παρουσιάζονται οι συνδέσεις των Κονδυλίων της Οικονομικής Κατάστασης με τους λογαριασμούς του Λογιστικού Σχεδίου. Με **δεξί κλικ** στο grid εμφανίζεται μια σειρά επιλογών, οι οποίες χρησιμοποιούνται άμεσα για την

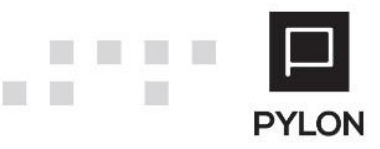

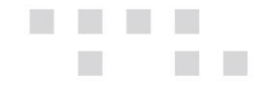

κάλυψη διαφόρων εργασιών. Ταυτόχρονα, από το πλήκτρο "**Προσθήκη (+)**" μπορείτε να εισάγετε νέο λογαριασμό που θα ενημερώσει το επιλεγμένο Κονδύλι αλλά και να δείτε την Καρτέλα λογαριασμού από το πλήκτρο "Οικονομικά Στοιχεία".

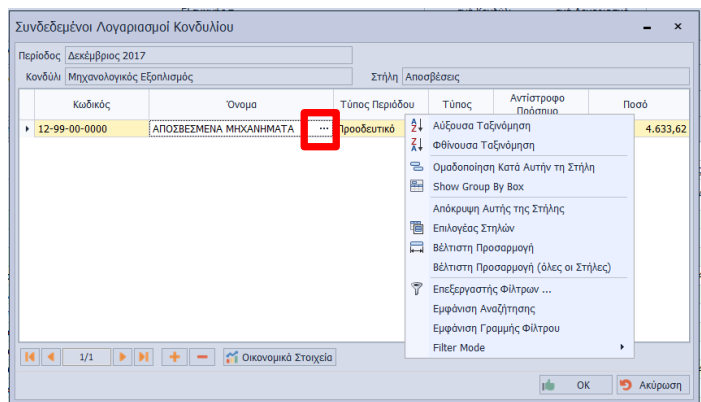

Για να ελέγξετε τα δεδομένα αλλά και να μεταβάλετε τις ήδη αποθηκευμένες κινήσεις του λογαριασμού, επιλέγετε το **Πεδίο Ανεύρεσης**. Από το σημείο αυτό μπορείτε να:

- Εξάγετε τα δεδομένα του πίνακα από το πλήκτρο "Ενέργειες"
- Εκτυπώσετε διάφορα Report, όπως: Καρτέλες Λογαριασμών, Υπόλοιπα Λογαριασμών κλπ
- Ενεργοποιήσετε με **δεξί κλικ** τη γραμμή αναζήτησης και τη γραμμή ανεύρεσης για να πληκτρολογήσετε την πληροφορία που επιθυμείτε στον κειμενογράφο
- Ομαδοποιήσετε κάνοντας **δεξί κλικ** τα δεδομένα που επιθυμείτε βάσει οποιασδήποτε εμφανιζόμενης στήλης

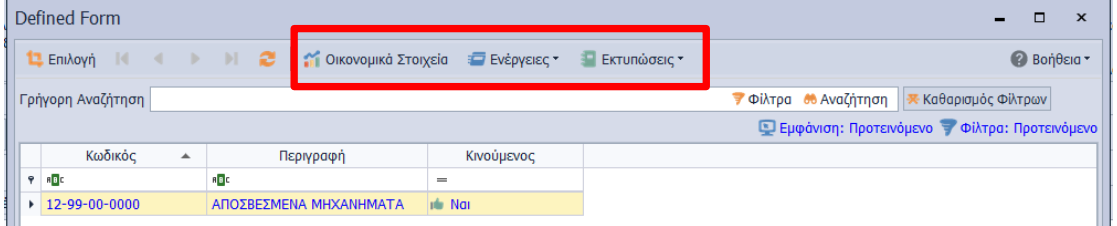

# <span id="page-15-0"></span>**Tab: Δεδομένα Λογαριασμών**

Στο tab: Δεδομένα Λογαριασμών αντλούνται τα δεδομένα, όπως ορίστηκαν στο tab: Παράμετροι και αποθηκεύονται μαζί με την Κατάσταση, για να γίνεται εύκολα αντιληπτή η σύνδεση μεταξύ των δεδομένων του Ισοζυγίου και των Καταστάσεων. Σε κάθε εταιρία, δίνεται η δυνατότητα δημιουργίας περισσότερων από μία Καταστάσεις ακόμα και με το ίδιο πρότυπο.

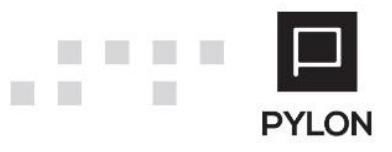

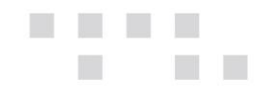

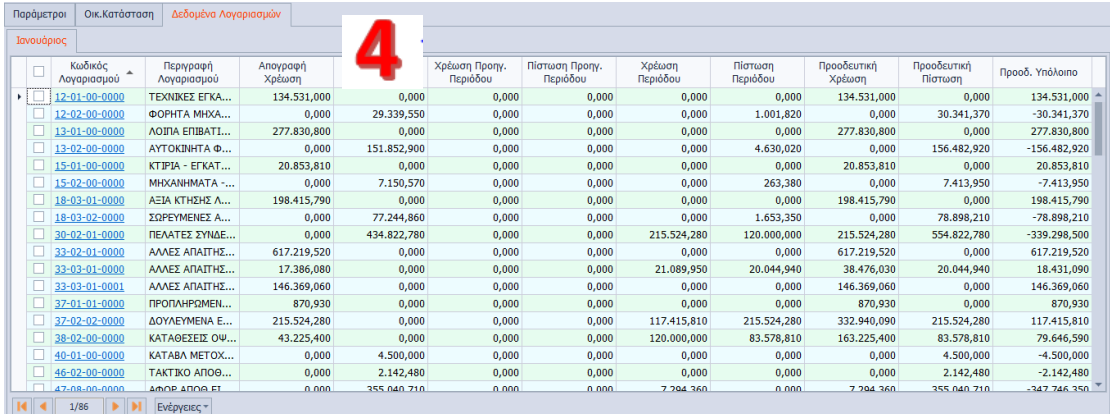

## <span id="page-16-0"></span>**Browse Οθόνη Οικονομικών Καταστάσεων**

Οι Οικονομικές Καταστάσεις αποθηκεύονται, **ανά Τύπο,** στην διαδρομή του μενού **Οικ. Κατ/σεις**. Η browse οθόνη των Οικονομικών Καταστάσεων παραμετροποιείται με σκοπό την προβολή διαφορετικών στηλών, ανά τερματικό, προκειμένου να εξάγετε τις πληροφορίες του Πίνακα που επιθυμείτε. Οι εμφανίσεις/προβολές αποθηκεύονται **ανά τερματικό**, προσφέροντας τη δυνατότητα διαφορετικής εμφάνισης των δεδομένων της φόρμας για κάθε χρήστη της εφαρμογής.

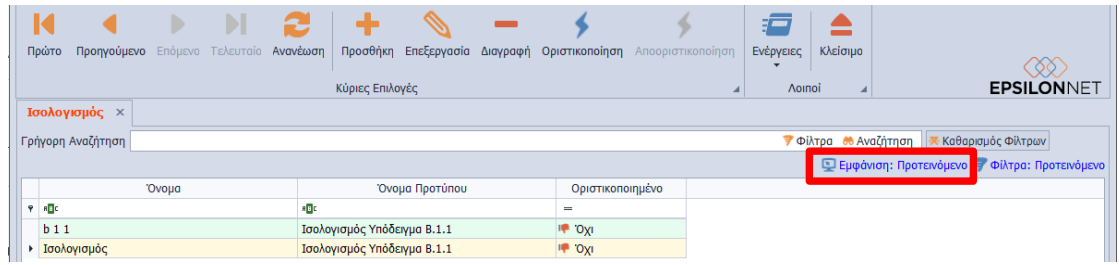

Από τις "Ενέργειες" της γραμμής εργαλειών μπορείτε να εξάγετε τη διαχειριστική φόρμα σε διάφορους τύπους αρχείων (Excel, PDF, HTML κλπ).

Για να δείτε τις οδηγίες παραμετροποίησης και εμφάνισης/απόκρυψης στηλών των browse οθονών, [πατήστε εδώ](http://support.epsilonnet.gr/messages.aspx?TopicID=7167&MessageID=7169#post7169).

#### <span id="page-16-1"></span>**Εκτύπωση Οικονομικών Καταστάσεων**

Από το μενού **Οικ. Κατ/σεις** → **Εκτυπώσεις** → **Οικονομικές Καταστάσεις** εμφανίζεται η εκτυπωτική Φόρμα των Οικονομικών Καταστάσεων.

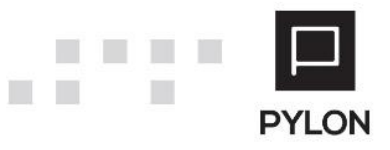

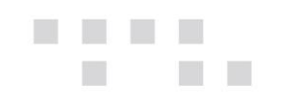

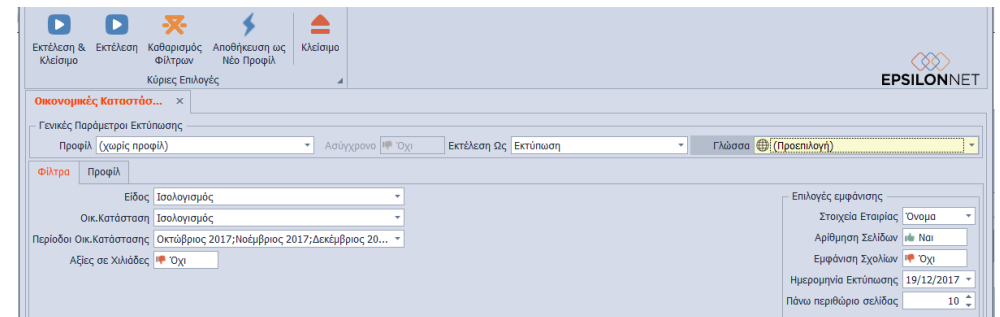

Οι γενικές παράμετροι υπολογισμού της εκτύπωσης είναι:

- *Γλώσσα*, Επιλέγετε τη Γλώσσα προκειμένου να εμφανιστούν οι Multilingual Περιγραφές
- *Είδος*, Επιλέγεται ανάμεσα από τους τέσσερις (4) Τύπους των Οικονομικών Καταστάσεων. Ως προεπιλογή εμφανίζεται ο Ισολογισμός
- *Οικ. Κατάσταση*, Ανάλογα με τον Τύπο που επιλέχθηκε, στο πεδίο "Είδος", εμφανίζονται προς επιλογή οι αποθηκευμένες Καταστάσεις της συγκεκριμένης Εταιρίας
- *Περίοδοι Οικ. Κατάστασης*, Οι περίοδοι που θα εμφανισθούν εξαρτώνται από την επιλεγμένη Κατάσταση του παραπάνω πεδίου
- *Αξία σε Χιλιάδες*, Εάν η επιλογή μετατραπεί σε "Ναι" τα δεκαδικά ψηφία των Αξιών εμφανίζονται δια 1000 και στρογγυλοποιημένα ανά μονάδα

Από τις επιλογές εμφάνισης καθορίζετε τις παραμέτρους που θα περιλαμβάνει η Εκτύπωση της Κατάστασης.

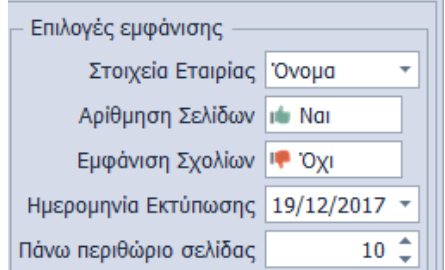

# <span id="page-17-0"></span>**Διάθεση**

Πίνακας ο οποίος αναγράφει σε ποιά προϊόντα του Pylon είναι διαθέσιμο το module είτε ως ενσωματωμένη (core) δυνατότητα, είτε ως αγοραζόμενο.

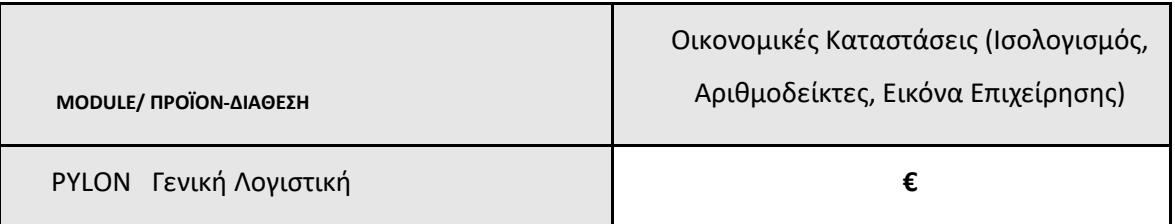

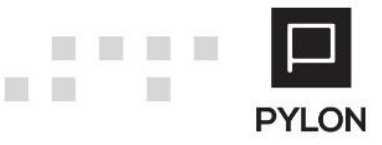

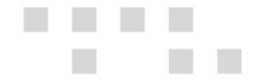

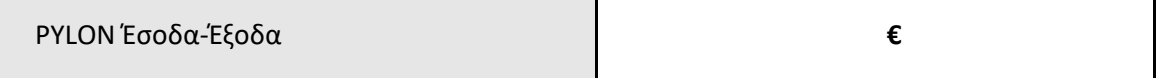

**√**: Διαθέσιμο, **€**: Αγοραζόμενο, **-**: Μη διαθέσιμο, **⃝**: Επιλεγόμενο

# <span id="page-18-0"></span>**Πίνακας Αλλαγών**

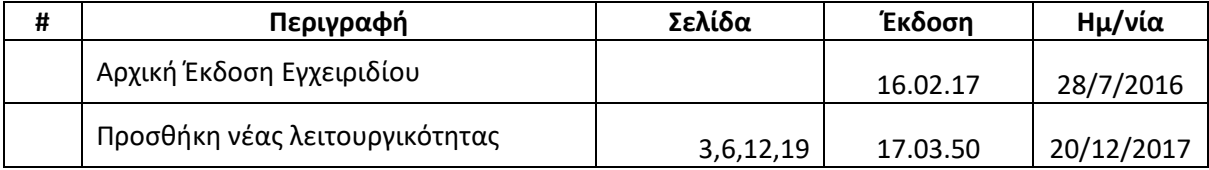

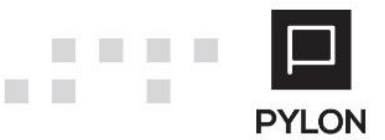